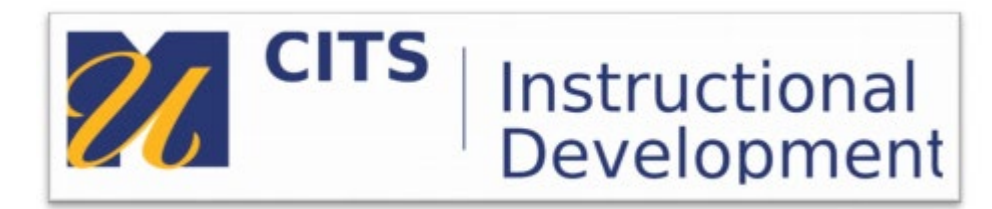

## **Kaltura**

## **How to embed a video into a discussion Thread in MyCourses**

**Step 1.** In the Discussion area, click on a "Create Thread"

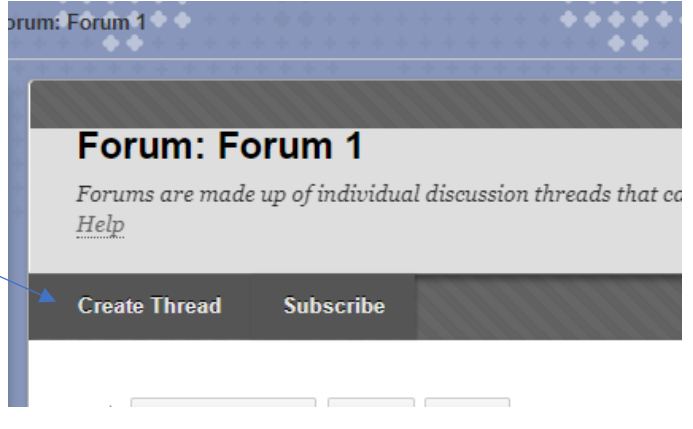

**Step 2.** Type in the subject of your Thread

In the Text editor click on "Mashups" and choose "Kaltura Media*".*

If you cannot see the entire Text editor screen or you don't see Mashups click on the two double arrows on the upper right hand of the editor.

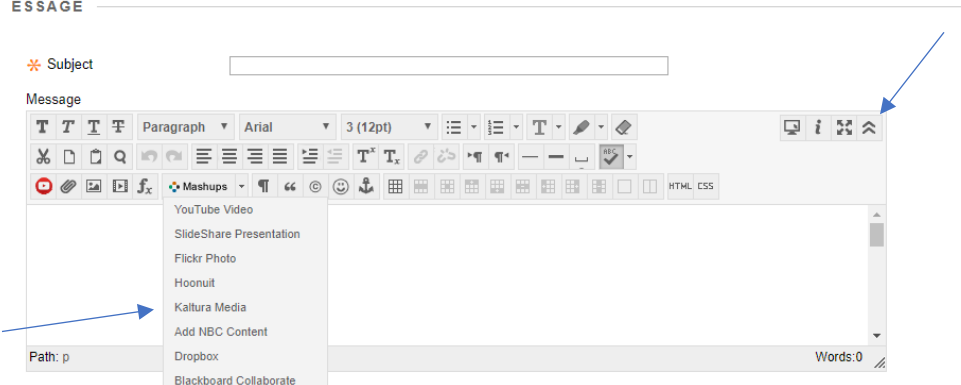

## **How to embed a video into a discussion Thread <br>Page | 1**

This will launch a new MyMedia window in Kaltura where you can upload and embed your video.

**Step 3.** Click on "Add New" then "Media Upload".

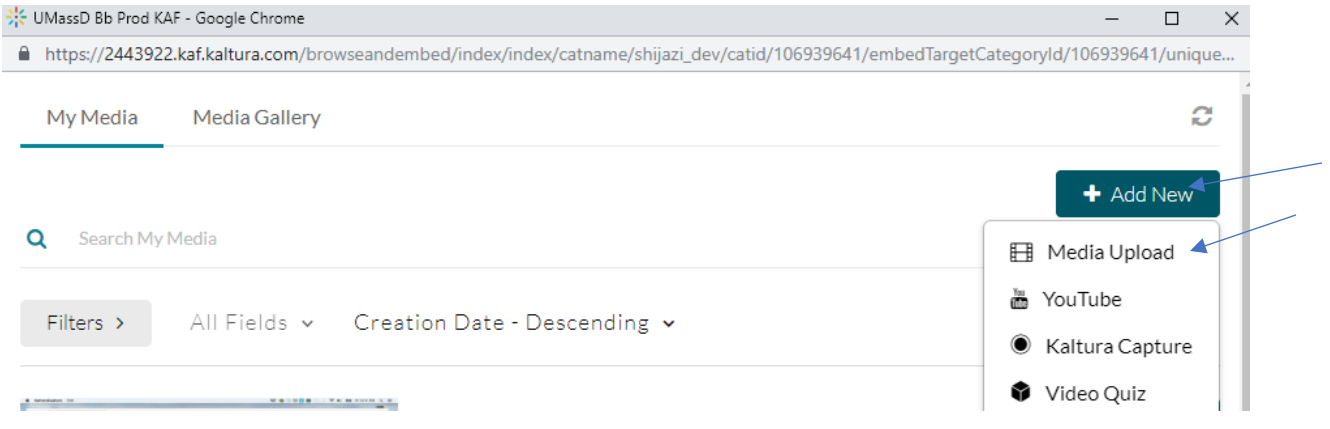

**Step 4.** You can either drag and drop a file or choose a file for upload.

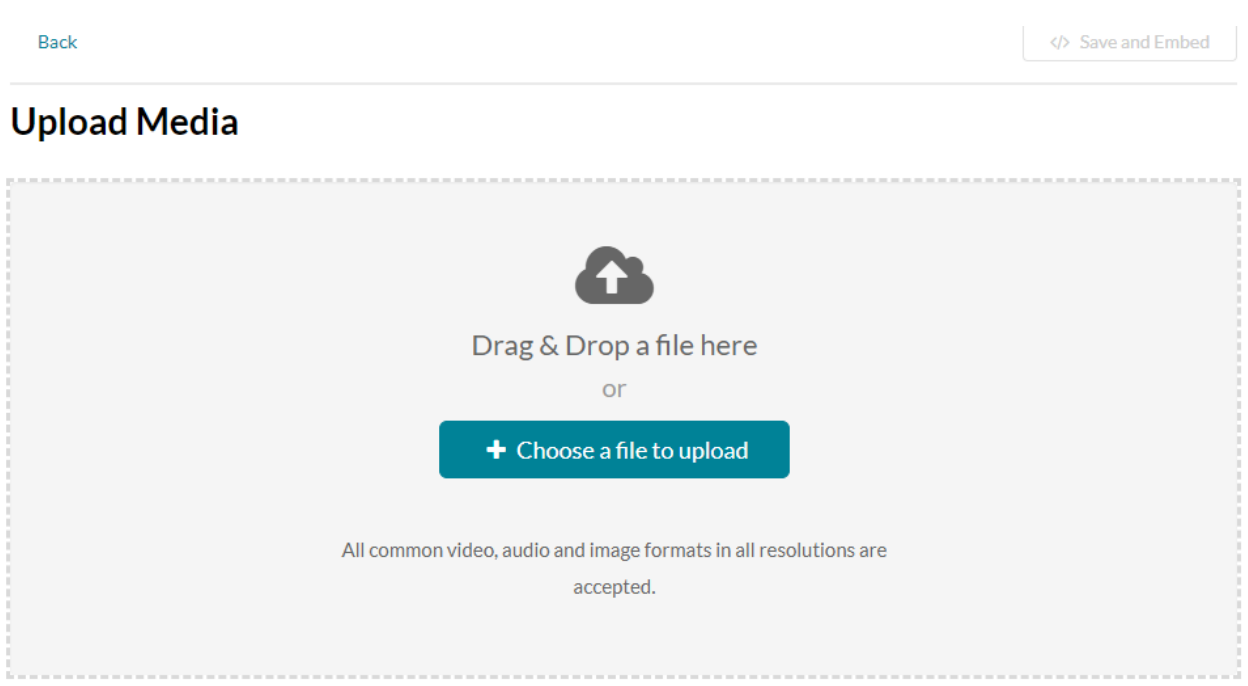

**Step 5.** If you Choose a file to upload, a window will open to choose the file from your computer. Click "Open".

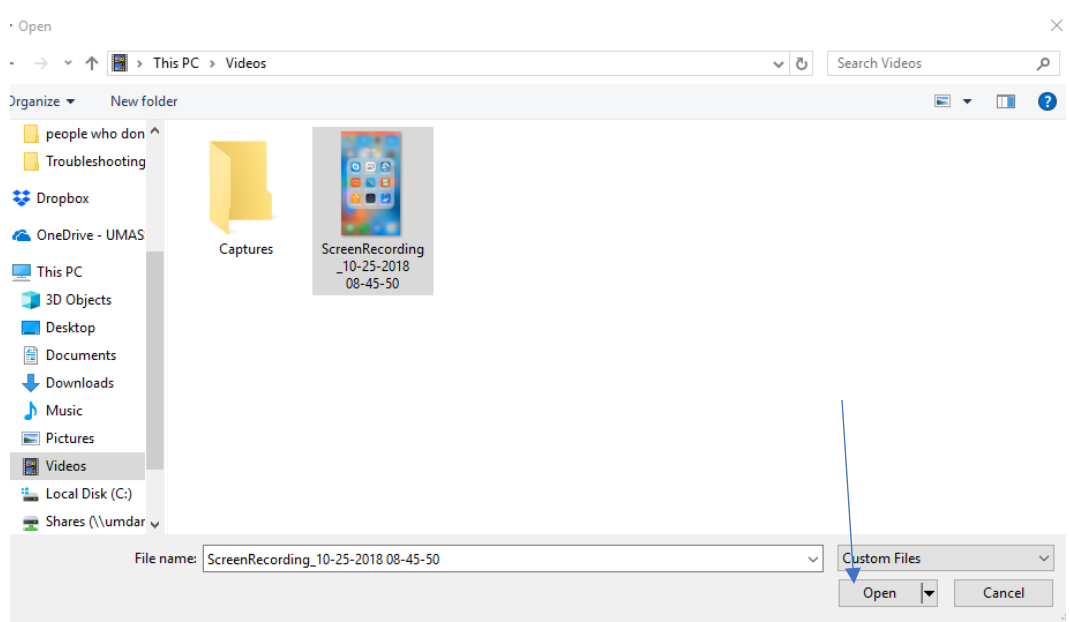

**Step 6.** A progress bar will indicate that the video is being uploaded and processed. Once done, "Upload Completed!" will appear.

One can then add any additional details and rename the file if necessary.

Click on "Save and Embed"

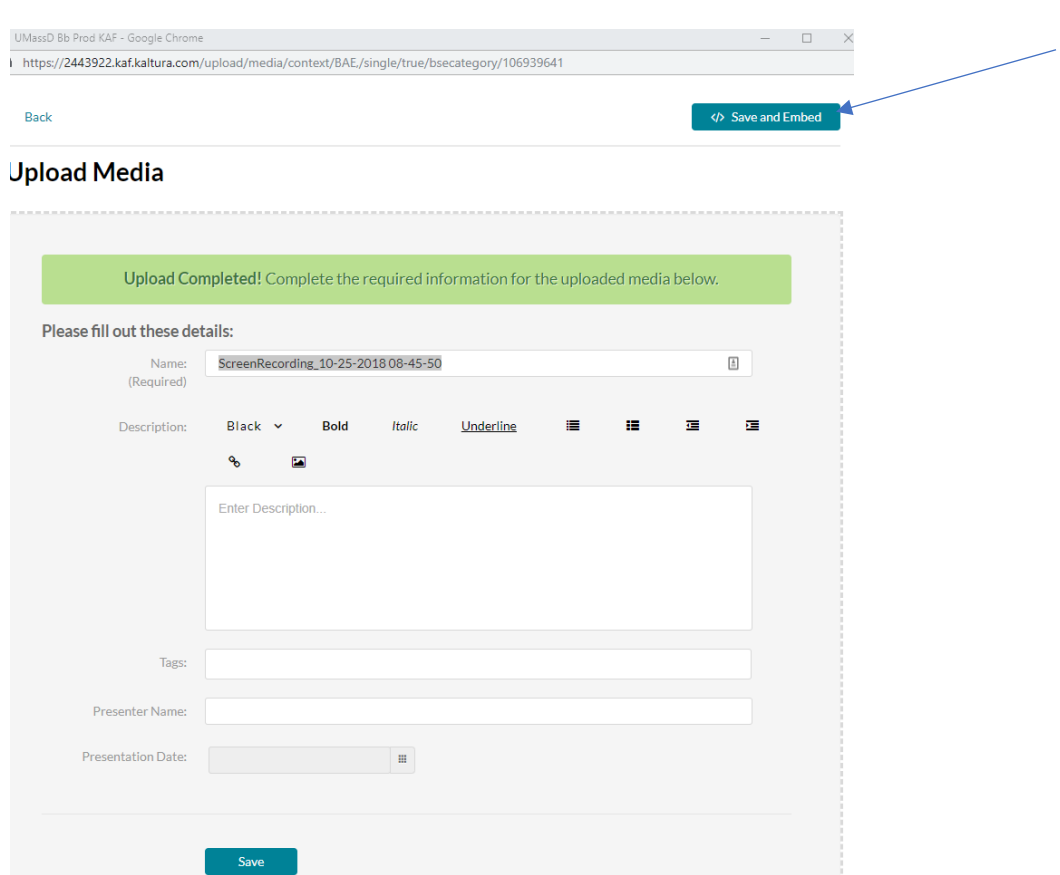

The screen will then close out and you will be back in the discussion area posting.

## **How to embed a video into a discussion Thread <br>
Page | 3**

**Step 7.** The yellow area is where your video will appear. If you would like to add any additional text you can add it before or underneath the embedded video.

Click "Submit"

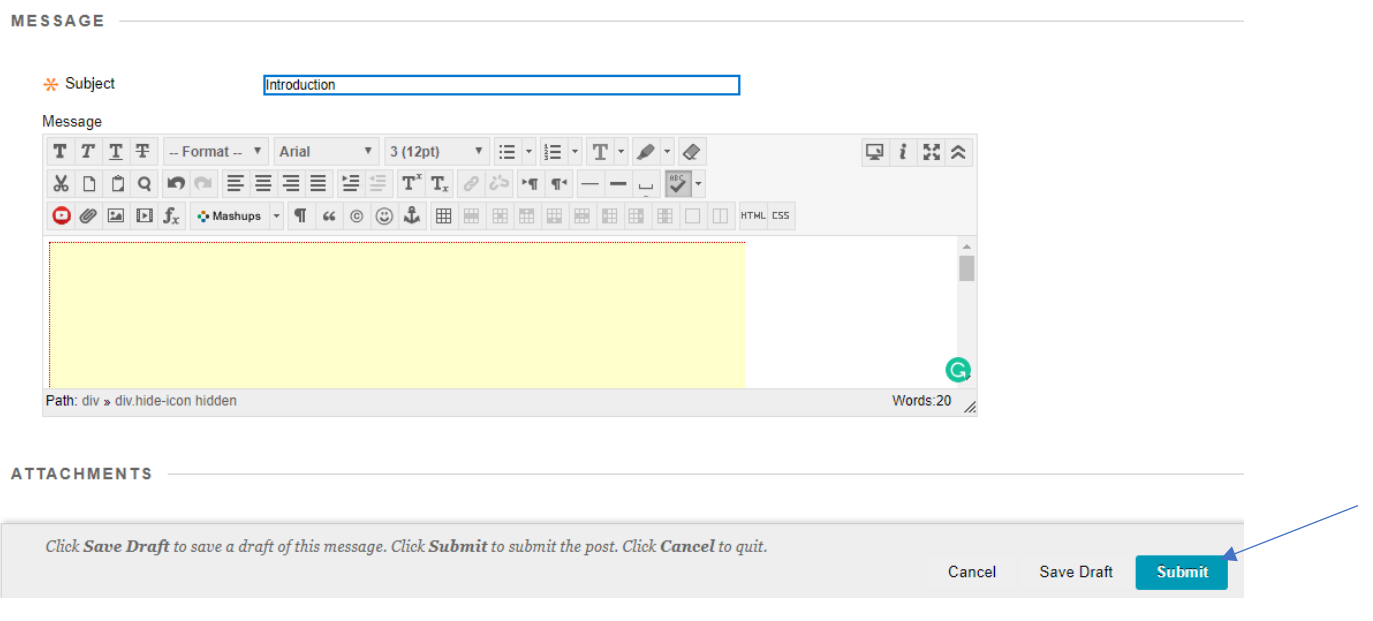

**Step 8.** Your video will now appear in the discussion board text.

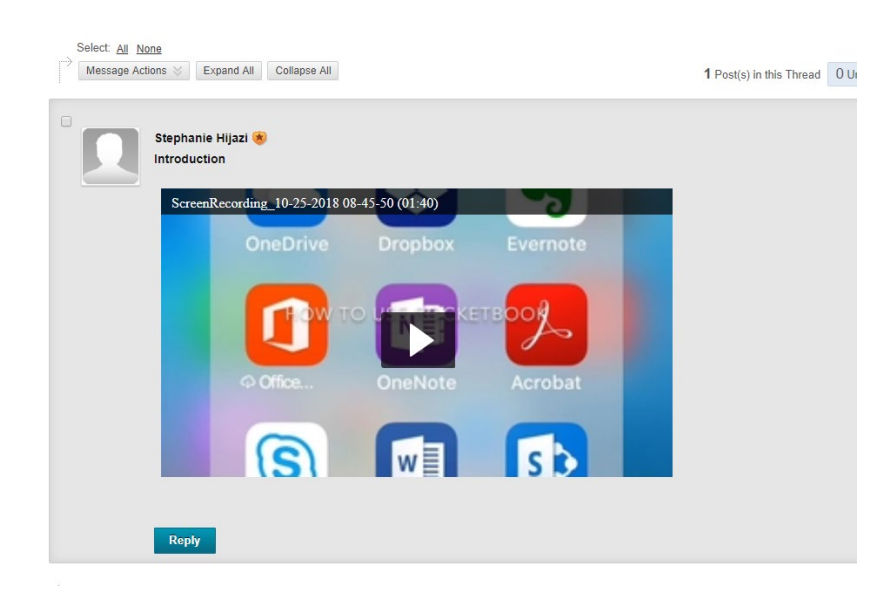